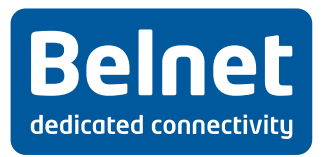

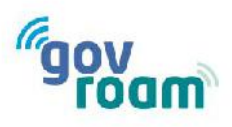

# **govroam**

**Handleiding webinterface** 

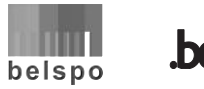

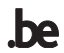

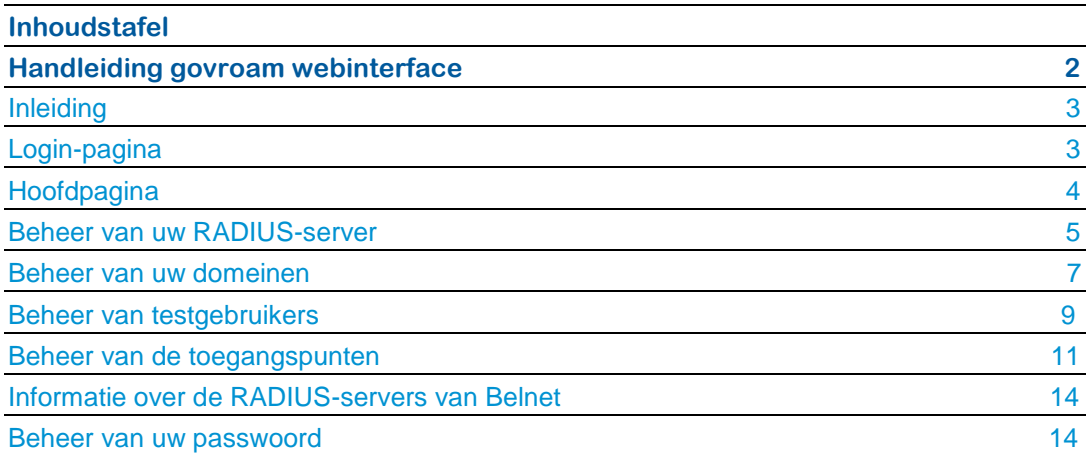

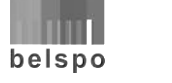

# **Handleiding govroam webinterface**

#### **Inleiding**

De online registratiedienst vereenvoudigt het beheer van uw RADIUS-servers, uw domeinen en bepaalde administratieve gegevens met betrekking tot de govroamdienst.

Dit document is een gebruikersgids die u door de verschillende stappen van deze nieuwe tool loodst en de diverse elementen toelicht die u in het kader van de dienst kunt leveren en beheren.

#### **Loginpagina**

U surft gewoon naar https://register.govroam.be. De eerste pagina die verschijnt, is de loginpagina van de Belnet-diensten.

Geef uw gebruikersnaam en uw paswoord in.

Uw gebruikersnaam heeft de volgende vorm: **uw\_naam\_voornaam@uwinstelling.be**

Bent u uw paswoord vergeten of is het de eerste keer dat u inlogt, dan kunt u uw paswoord wijzigen of vernieuwen.

**Opgelet**: u hebt alleen toegang tot het systeem als u alle administratieve stappen om u in te schrijven op de dienst hebt doorlopen.

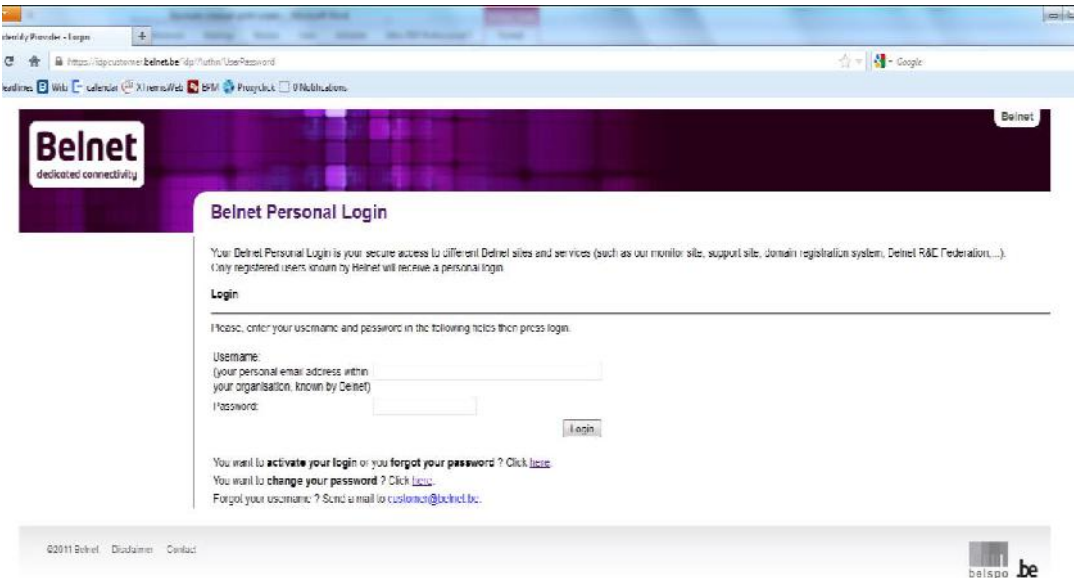

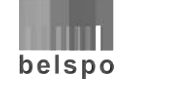

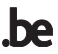

#### **Hoofdpagina**

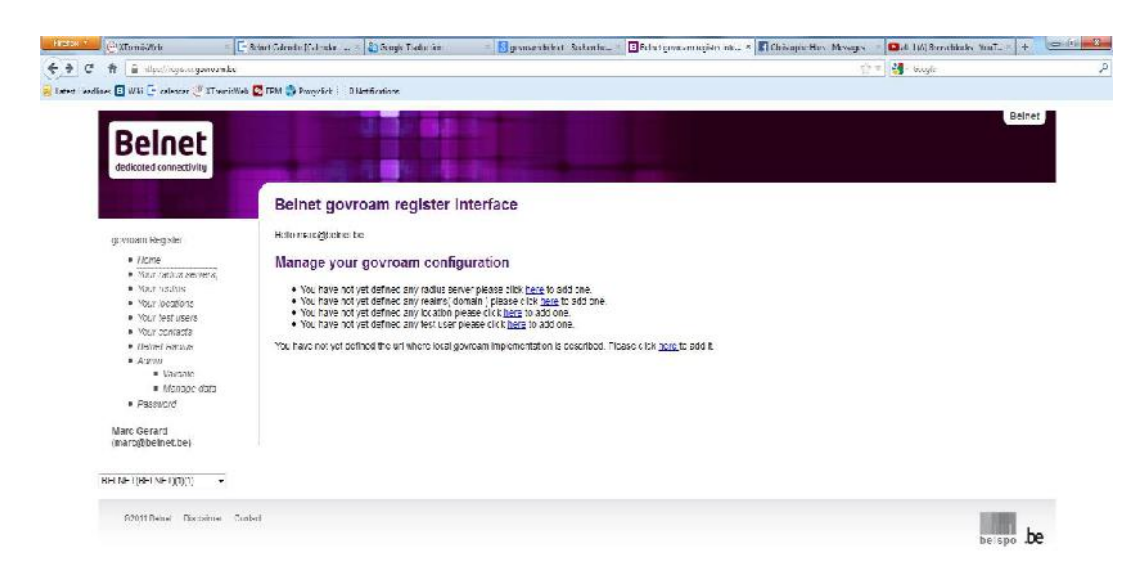

Zoals u op het bovenstaande scherm kunt zien, bestaat de site uit twee delen. Het linkerdeel bevat een menu waarmee u toegang krijgt tot uw specifieke gegevens. Het rechterdeel bevat informatie over het menu.

Na uw authenticatie op de site verschijnt er in het rechterdeel van de pagina een samenvatting van de gegevens die u ons hebt bezorgd.

Op diezelfde pagina kunt u de URL wijzigen met informatie over de implementatie van govroam in uw instelling, door op de link te klikken.

Het menu bevat 7 items:

- **Your RADIUS servers:** hier kunt u de verschillende instellingen definiëren van uw RADIUS-servers die verbonden zullen worden met de RADIUSservers van Belnet.
- **Your realms:** hier kunt u de domeinen definiëren waarvoor govroam zal worden geconfigureerd.
- **Your location:** hier kunt u de beschikbare govroam-locaties of -toegangspunten bepalen in uw instelling, en de gegevens met betrekking tot die toegangspunten.
- **Your test users:** hier kunt u de gegevens invoeren over één of meer testgebruikers. Die kunnen dan tests uitvoeren tijdens de configuratiefase en een monitoring opzetten voor het Belgische knooppunt.
- **Belnet RADIUS:** hier vindt u alle gegevens (IP-adres, Belnettestgebruiker) om uw RADIUS-servers te verbinden met de radiusservers van Belnet.
- **Password:** om uw gebruikersnaam en paswoord te beheren.
- **Home:** om terug te keren naar de startpagina.

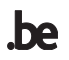

# **Beheer van uw RADIUS-servers**

De eerste keer dat u op het menu **Your RADIUS-servers** klikt, verschijnt het volgende scherm:

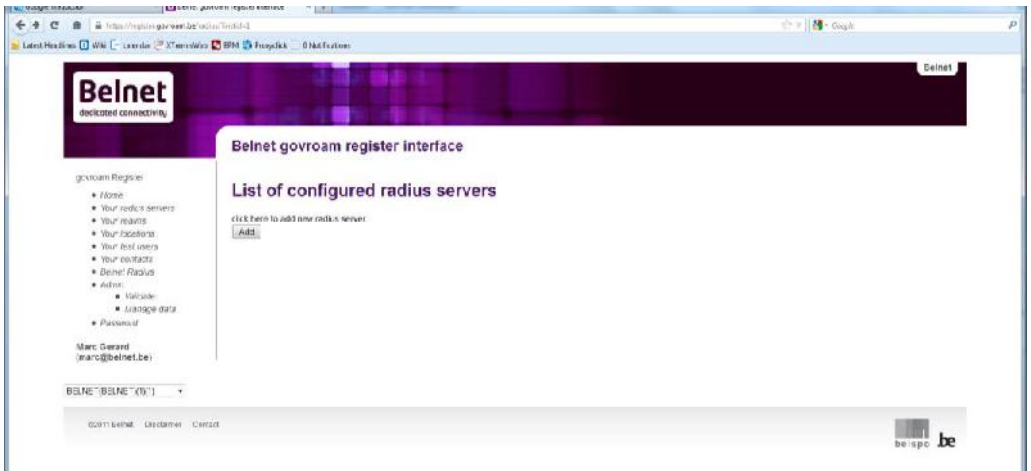

In het rechterdeel van het scherm kunt u de gegevens invoeren over uw eerste RADIUS-server. Klik op **Add**.

Er verschijnt een nieuw scherm met een formulier.

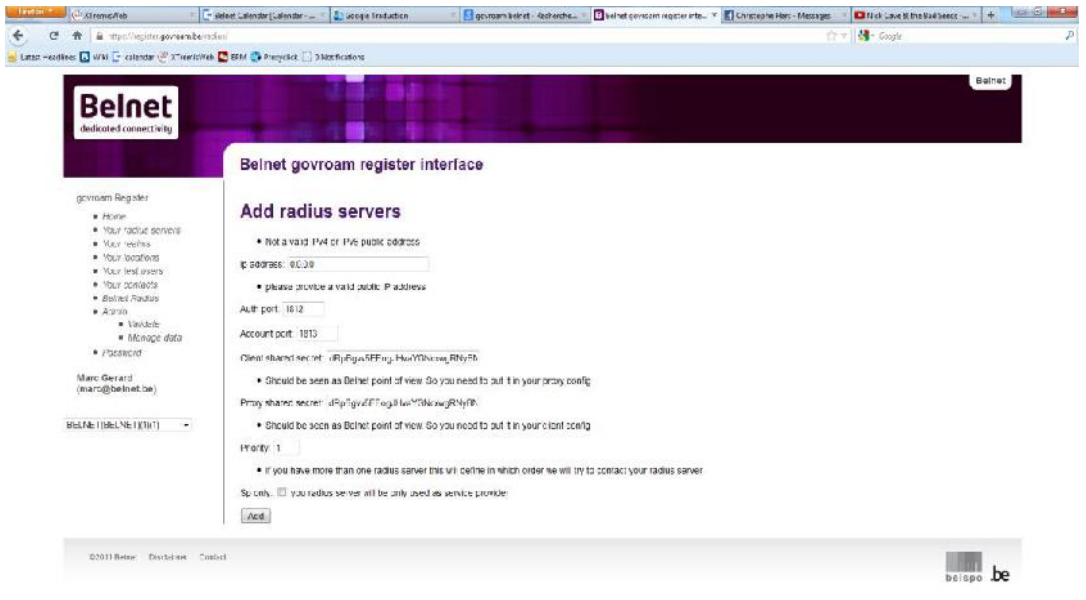

Dit formulier omvat de volgende velden:

- **IP address:** in dit veld moet u het IP-adres van uw RADIUS-server invoeren. Het moet om een geldig publiek IP-adres gaan.
- **Auth port:** in dit veld moet u de UPD-poort ingeven die u gebruikt voor de authenticatie. De standaardpoorten zijn normaal gezien 1812 of 1645.

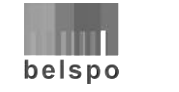

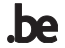

- **Account port:** in dit veld moet u de UDP-poort ingeven die u gebruikt voor de accounting. De standaardpoorten zijn normaal gezien 1813 of 1646.
- **Client shared secret:** in dit veld moet u de gedeelde sleutel invoeren die zal worden gebruikt door uw RADIUS-server wanneer hij in verbinding staat met onze RADIUS-servers. U moet die sleutel gebruiken in het proxy-gedeelte van de configuratie van uw RADIUSserver. De gedeelde sleutel moet minimaal 8 tekens en maximaal 31 tekens bevatten. Hij moet een reeks alfanumerieke tekens bevatten, een combinatie van tekens in kleine letters en hoofdletters, een aantal symbolen zoals '&!@ ...'.
- **Proxy shared secret:** in dit veld moet u de gedeelde sleutel invoeren die zal worden gebruikt door onze RADIUS-servers wanneer ze in verbinding staan met uw RADIUS-server. U moet die sleutel gebruiken in het **Client-**gedeelte van de configuratie van uw RADIUS-server. De gedeelde sleutel moet minimaal uit 8 tekens en maximaal uit 31 tekens bestaan. Hij moet een reeks alfanumerieke tekens bevatten, een combinatie van tekens in kleine letters en hoofdletters, een aantal symbolen zoals '&!@ ...'.
- **Priority:** als u verschillende RADIUS-servers hebt, bevat dit veld de volgorde waarin onze radiusservers verbinding maken met de uwe. Daarbij wordt eerst verbinding gemaakt met de radiusserver met de laagste prioriteit.
- **Sp only:** activeer dit veld als u alleen op govroam aansluit als service provider.

Als u alle velden hebt ingevuld, hoeft u alleen nog op **Add** te klikken. Als u niet alle velden correct hebt ingevuld, verschijnt het formulier opnieuw, met bijkomende informatie voor de onjuist ingevulde velden.

Hebt u het formulier correct ingevuld, dan verschijnt er een pagina met een samenvatting van de gegevens en de verwerkingsstatus van uw toevoeging.

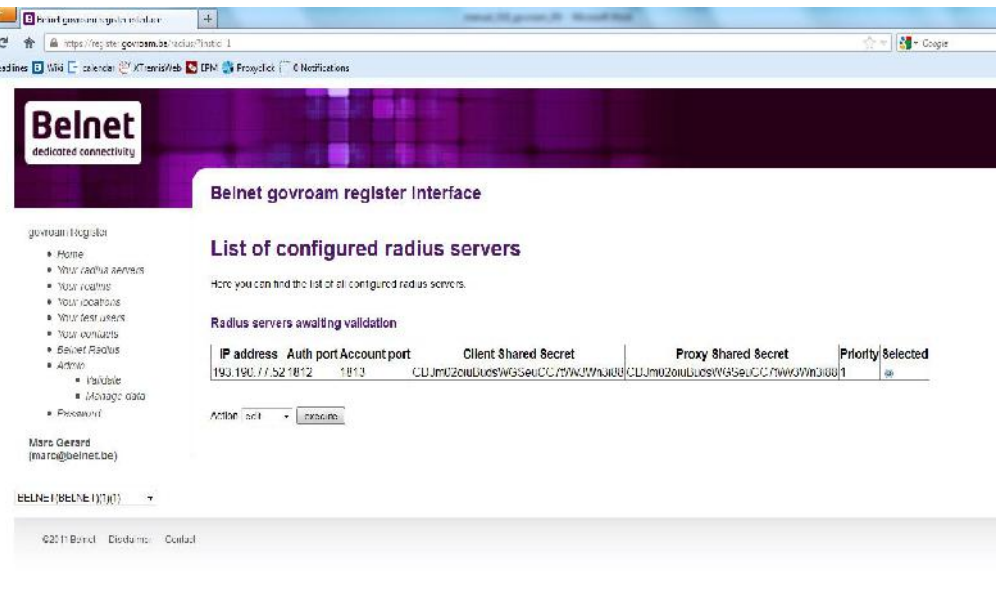

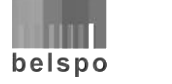

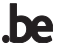

Deze infopagina bevat verschillende tabellen met de lijst van de RADIUS-servers die momenteel geconfigureerd zijn voor uw instelling. Het is ook deze pagina die rechtstreeks verschijnt als u op het menu **Your RADIUS server** klikt en u al minstens één radiusserver geconfigureerd hebt.

De geldige en actieve servers verschijnen in de tabel **Valid and active RADIUS servers.** Deze RADIUS-servers zijn daadwerkelijk geconfigureerd op de radiusservers van Belnet.

De RADIUSservers die u uitgeschakeld hebt, worden weergegeven in de tabel **Disabled RADIUS servers.** Deze radiusservers zijn niet meer geconfigureerd op de RADIUSservers van Belnet, maar wel nog altijd geregistreerd.

**Opgelet:** alle wijzigingen van de gegevens van uw RADIUS-servers moeten gevalideerd worden door ons technisch team.

De RADIUS-servers die nog door ons gevalideerd moeten worden, verschijnen in de tabel **RADIUS server awaiting validation.**

Vanaf deze pagina kunt u al uw servers beheren via de actielijst en de **Execute**knop.

U kunt de volgende acties uitvoeren op uw RADIUS-servers:

- **Edit:** om de instellingen van uw RADIUS-server te wijzigen
- **Add:** om een nieuwe RADIUS-server toe te voegen
- **Disable:** om een RADIUS-server tijdelijk te desactiveren
- **Enable:** om een voordien gedesactiveerde radiusserver opnieuw te activeren
- **Delete:** om een RADIUS-server te schrappen

Zodra u de actie hebt gekozen, hoeft u alleen nog op **Execute** te klikken om ze uit te voeren. De actie heeft alleen betrekking op de vooraf geselecteerde server (kolom **Selected**).

#### **Beheer van uw domeinen**

Als u op het menu **Your realms** klikt, verschijnt in het rechterdeel de domeinbeheerpagina.

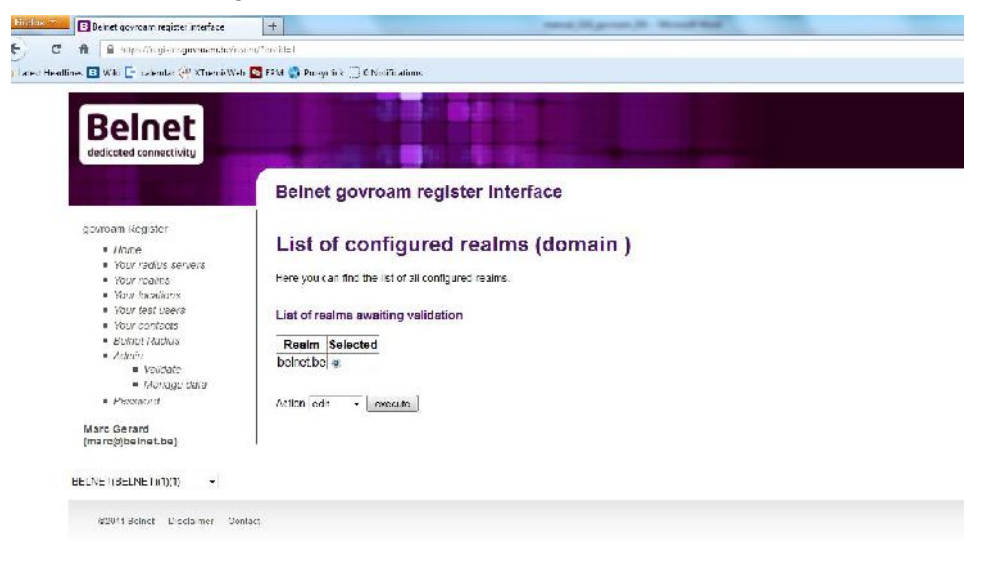

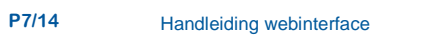

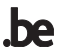

Deze infopagina bevat verschillende tabellen met de lijst van de domeinen (Realms) die momenteel geconfigureerd zijn voor uw instelling.

De geldige en actieve domeinen verschijnen in de tabel **List of valid and active realms.** Deze domeinen zijn daadwerkelijk geconfigureerd op de RADIUS-servers van Belnet.

De domeinen die u gedesactiveerd hebt, worden weergegeven in de tabel **List of disabled and non-active realms.** Deze domeinen zijn niet meer geconfigureerd op de RADIUS-servers van Belnet, maar wel nog altijd geregistreerd.

**Opgelet:** alle wijzigingen van de gegevens van uw domeinen moeten gevalideerd worden door ons technisch team.

De domeinen die nog door ons gevalideerd moeten worden, verschijnen in de tabel **List of realms awaiting validation.**

Als de lijst van domeinen leeg is, hebt u meteen de mogelijkheid om een nieuw domein toe te voegen. In dat geval klikt u gewoon op **Add** in het rechterdeel van de pagina.

Vanaf deze pagina kunt u al uw domeinen beheren via de actielijst en de **Execute**knop.

U kunt de volgende acties uitvoeren op uw domeinen:

- **Edit:** om uw domeinen te wijzigen
- **Add:** om een nieuw domein toe te voegen
- **Disable**: om een domein tijdelijk te desactiveren
- **Enable:** om een voordien gedesactiveerd domein opnieuw te activeren
- **Delete**: om een domein te schrappen

Zodra u de actie hebt gekozen, hoeft u alleen nog op **Execute** te klikken om ze uit te voeren. De actie heeft uitsluitend betrekking op het vooraf geselecteerde domein (kolom **Selected**).

Om een nieuw domein toe te voegen, klikt u gewoon op **Add**. Er verschijnt dan een scherm dat u vraagt om uw domein in te voeren.

Voer in het veld **Name** uw domeinnaam in, in de vorm: **uw\_instelling.be.**

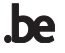

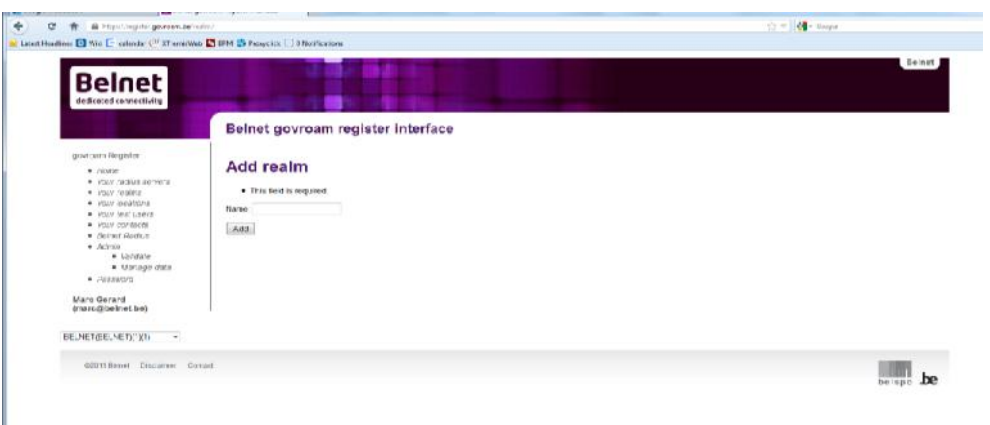

### **Beheer van de testgebruikers**

Om te testen of uw RADIUSinfrastructuur correct geconfigureerd is, is er voor elk van de door u geregistreerde domeinen een testgebruiker nodig. In de nabije toekomst willen we een monitoringinstrument ontwikkelen waarvoor eveneens een testgebruiker vereist is.

U zult die gebruikers kunnen beheren en registreren. Als u op **Your test user** klikt, verschijnt de volgende pagina:

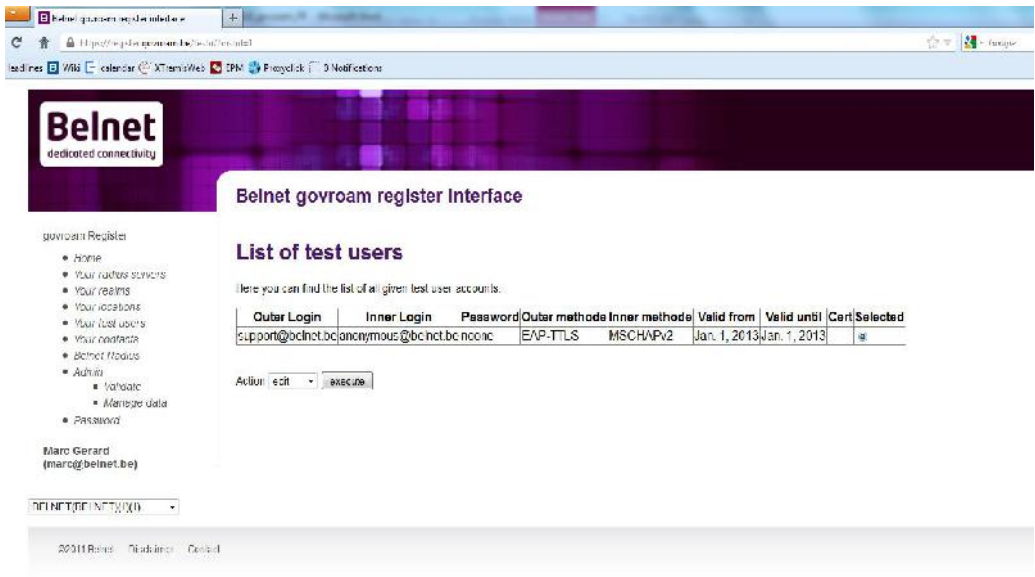

Deze infopagina bevat een tabel met de lijst van de testgebruikers die momenteel geconfigureerd zijn voor uw instelling, evenals hun status.

Als de lijst van testgebruikers leeg is, hebt u meteen de mogelijkheid om een nieuwe testgebruiker toe te voegen. In dat geval klikt u gewoon op **Add** in het rechterdeel van de pagina.

Vanaf deze pagina kunt u al uw testgebruikers beheren via de actielijst en de **Execute**-knop.

U kunt de volgende acties uitvoeren op uw testgebruikers:

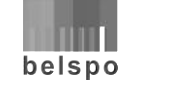

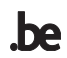

- **Edit:** om de parameters van uw testgebruikers te wijzigen
- **Add:** om een nieuwe testgebruiker toe te voegen
- **Delete:** om een testgebruiker te schrappen

Zodra u de actie gekozen hebt, klikt u gewoon op **Execute** om ze uit te voeren. De actie heeft alleen betrekking op de vooraf geselecteerde gebruiker (kolom **Selected**).

Om een nieuwe gebruiker toe te voegen, klikt u gewoon op **Add**. Er verschijnt dan een scherm dat u vraagt om de gegevens van de gebruiker in te voeren.

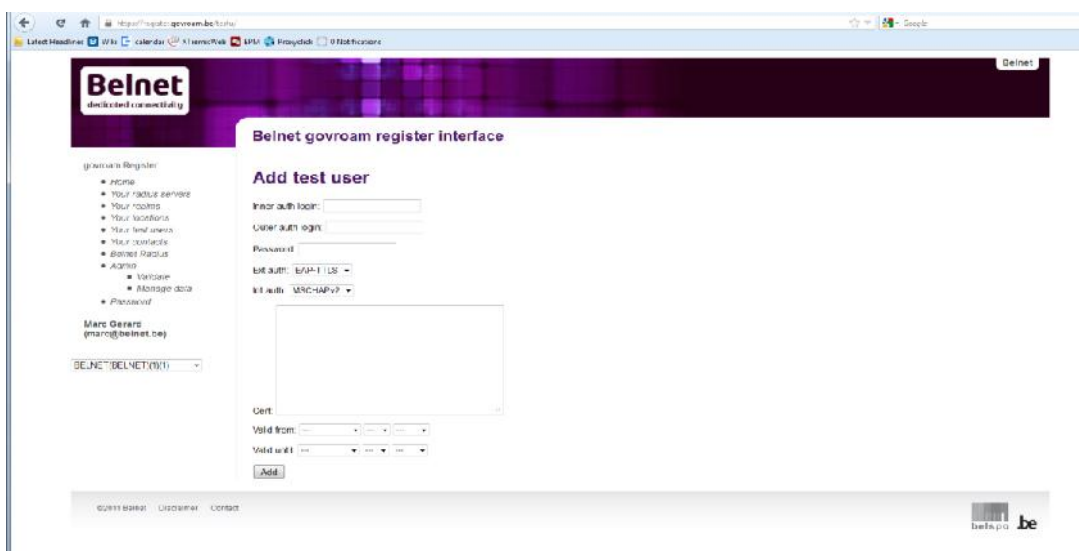

Dit formulier bevat de volgende velden:

letters en hoofdletters).

- **Outer auth login**: voor authentificatie op basis van de mechanismen 802.1X en EAP zijn er 2 gebruikersnamen nodig. De eerste **outer auth login** dient om het verzoek te routeren naar de RADIUSserver die de gebruiker kan authenticeren op basis van de tweede **inner auth login**. De twee kunnen identiek zijn, maar dat is geen verplichting. De **outer auth login** heeft de vorm: **anonymous@domein\_van\_uw\_instelling.be**.
- **Inner auth login:** komt overeen met de login van de testgebruiker voor uw instelling en heeft de vorm: **govroam.testuser@domein\_van\_uw\_instelling.be**
- **Password:** het paswoord van de testgebruiker. Probeer de gewone regels toe te passen als u het paswoord aanmaakt (minstens 8 tekens, met een combinatie van alfanumerieke tekens + symbolen, kleine
- **Ext auth:** EAP-methode die gebruikt wordt voor externe authenticatie. Deze keuze bepaalt het type tunnel dat wordt aangelegd tussen de gebruiker en de RADIUSserver van zijn instelling. De vier mogelijkheden zijn: **EAP-TLS**, **EAP-TTLS**, **PEAP** en **LEAP**.
- **Int auth:** dit veld bepaalt de authenticatiemethode die zal worden

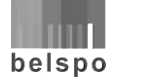

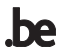

gebruikt door de RADIUSserver van uw instelling om de testgebruiker te identificeren en te authenticeren als de **ext auth** niet **EAP-TLS** is. In het laatste geval wordt de gebruiker immers geïdentificeerd en geauthenticeerd door een gebruikerscertificaat. De mogelijke waarden zijn: **MSCHAPv2**, **CHAP** en **PAP**.

- **Cert:** in dit veld kunt u een gebruikerscertificaat invoeren in PEMformaat als de gebruikte **Ext auth EAP-TLS** is.
- **Valid from** en **Valid until:** deze twee velden definiëren de geldigheidsduur van de testgebruiker.

Hebt u meer dan één domein dat aangesloten is op de govroam-dienst, dan is het beter om een testgebruiker te hebben per domein.

### **Beheer van de toegangspunten**

De gegevens over de lokalisatie van de toegangspunten zijn niet verplicht. Het is de bedoeling een Google map-kaart in te vullen met daarop alle locaties met govroam-toegang.

Als u klikt op **Your location,** verschijnt de volgende pagina:

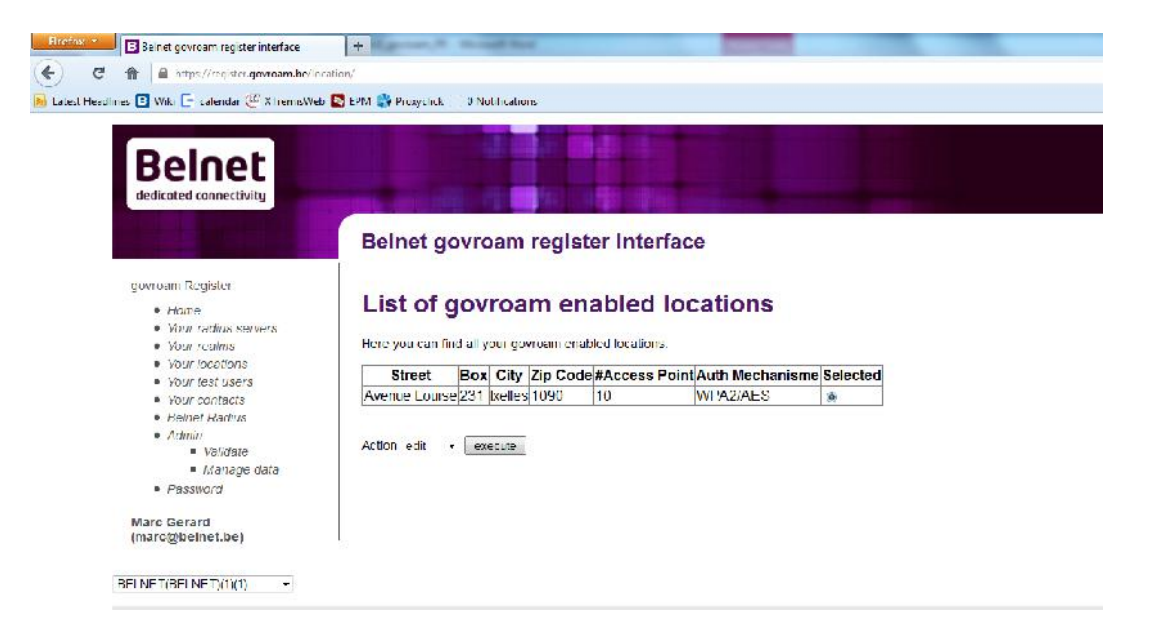

Deze infopagina bevat een tabel met de lijst van de govroam-toegangspunten die momenteel geconfigureerd zijn voor uw instelling.

Als de lijst leeg is, hebt u meteen de mogelijkheid om een nieuwe locatie toe te voegen. In dat geval klikt u gewoon op **Add** in het rechterdeel van de pagina.

Vanaf deze pagina kunt u al uw toegangspunten beheren via de actielijst en de **Execute**-knop.

U kunt de volgende acties uitvoeren op uw toegangspunten:

- **Edit:** om de gegevens over een toegangspunt te wijzigen
- Add: om een nieuw toegangspunt toe te voegen

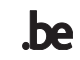

**• Delete:** om een toegangspunt te schrappen

Zodra u de actie gekozen hebt, klikt u gewoon op **Execute** om ze uit te voeren. De actie heeft alleen betrekking op de vooraf geselecteerde gebruiker (kolom **Selected**).

Om een nieuwe locatie toe te voegen, klikt u gewoon op **Add**. Er verschijnt dan een scherm dat u vraagt om de locatiegegevens in te voeren.

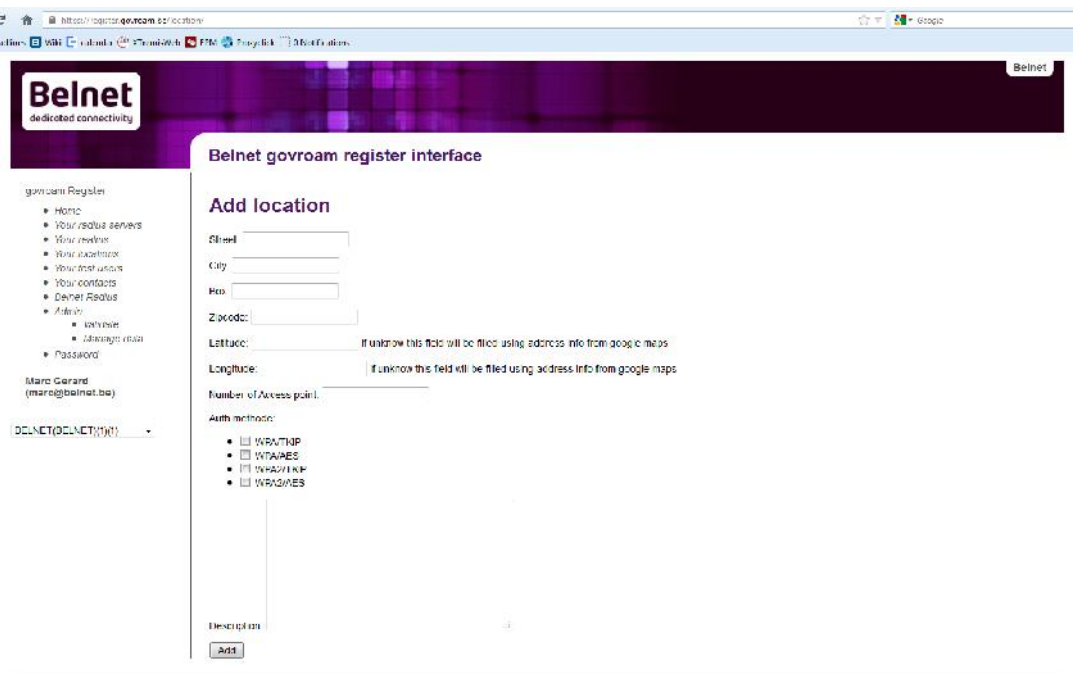

U moet de volgende gegevens invullen op het formulier:

- **Street**: de straat waar het (de) toegangspunt(en) zich bevindt(-den).
- **City**: de gemeente waarin de straat ligt.
- **Box:** het straatnummer.
- **Zipcode:** de postcode van de gemeente.
- **Latitude** en **Longitude** (resp. breedtegraad en lengtegraad): komen overeen met de poolcoördinaten voor geolokalisatie op een Google map-kaart. Als u die coördinaten niet kent, zal de applicatie proberen om ze te definiëren op basis van de gegevens Street, City, Box en ZipCode, met gebruik van Google-API. U kunt die coördinaten zelf terugvinden op Google Maps.

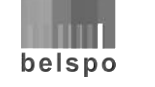

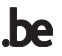

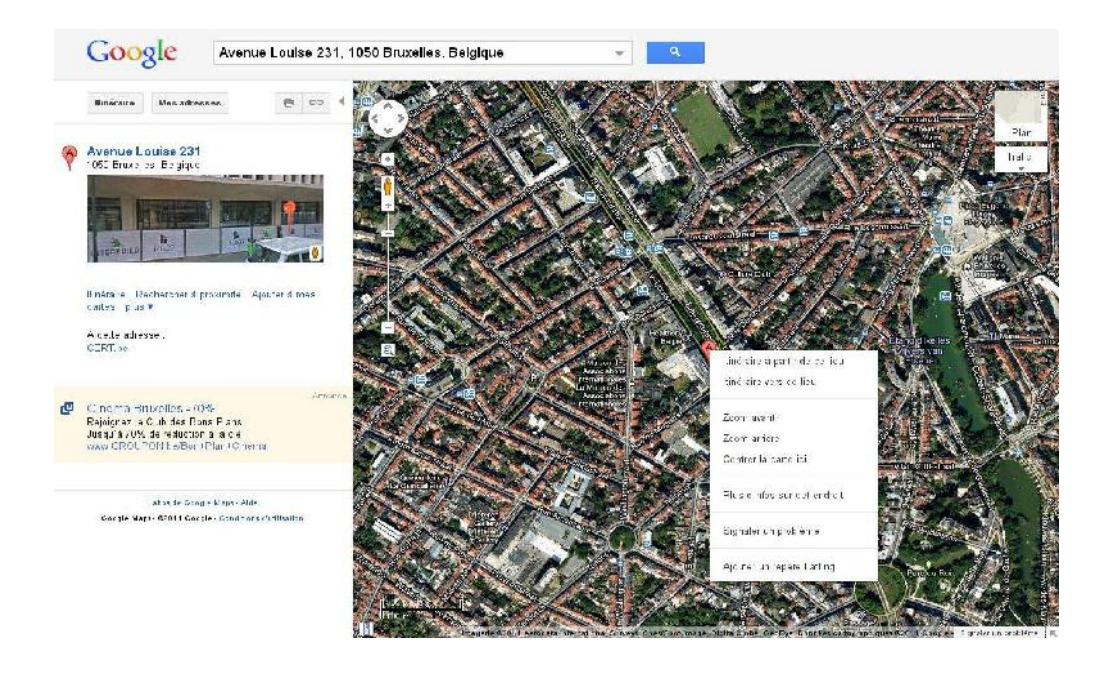

Na het ingeven van uw adres verschijnt er een punt op de kaart dat overeenkomt met uw adres. Als u op dit punt klikt met uw rechtermuisknop, verschijnt er een menu waarmee u de coördinaten kunt weergeven op de kaart.

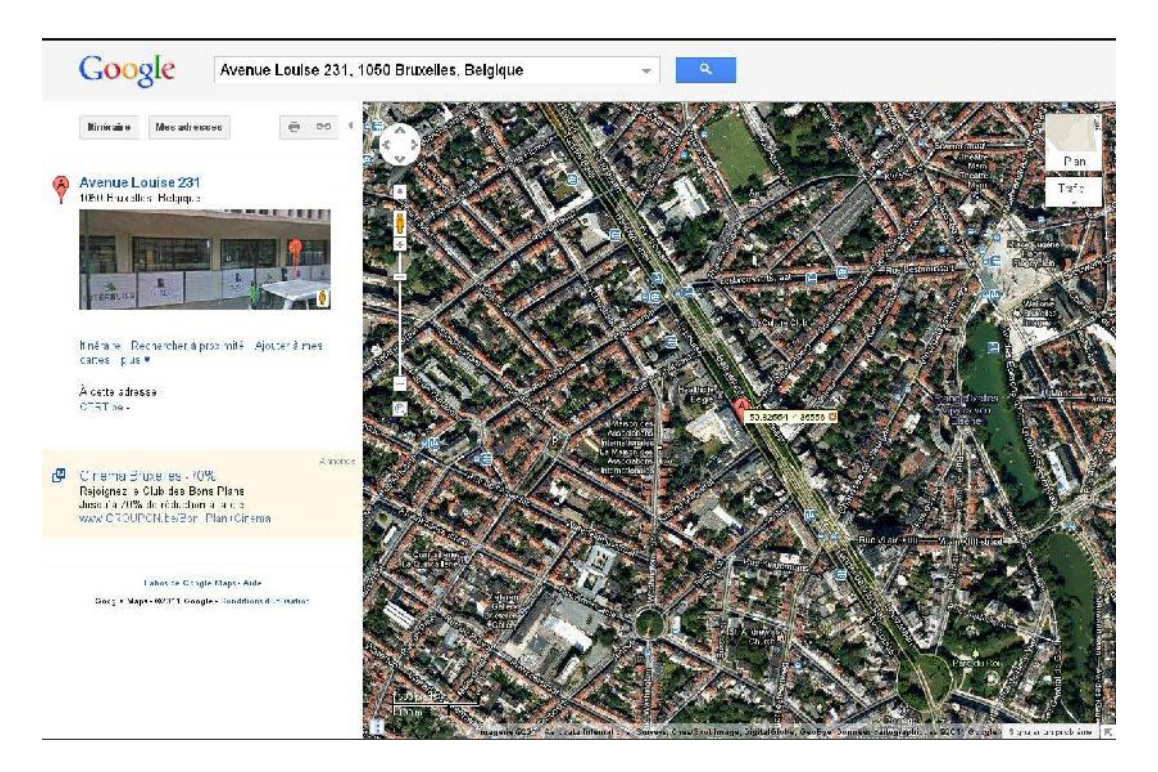

Het eerste cijfer komt overeen met de breedtegraad, het tweede met de lengtegraad. Het zijn die cijfers die u moet invoeren.

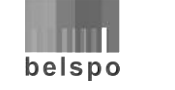

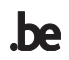

- **Number of access points**: aantal wifi-toegangspunten op de locatie.
- **Auth method**: type beveiliging voor de wifi-toegangspunten.
- **Description**: een korte beschrijving of commentaar.

## **Informatie over de RADIUSservers van Belnet**

Als u op **Belnet RADIUS** klikt, vindt u alle informatie terug over de radiusservers van Belnet en over een testgebruiker in het domein 'Belnet.be'. Dankzij die informatie kunt u uw servers correct configureren en tests uitvoeren.

# **Beheer van uw paswoord**

Als u op **Password** klikt, verschijnt de "paswoordbeheer"-pagina.

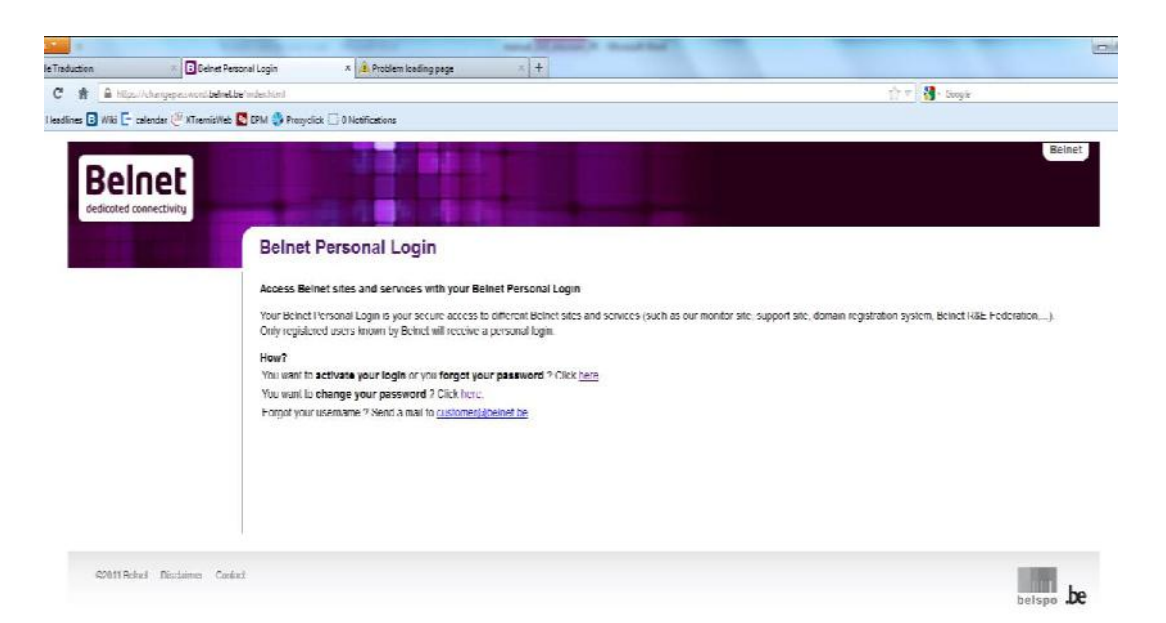

Op deze pagina kunt u uw paswoord wijzigen (**change your password**) of vernieuwen als u het vergeten bent. U volgt dan gewoon de instructies die verschijnen als u op de bijgaande link klikt.

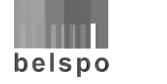

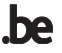